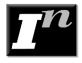

# Investor Projection Wizard

# Introduction

Projection Wizard is used to enter and project revenue and expenses In Investor Pro.

The entry projection options available in Projection Wizard allow you to enter absolutely and any kind of lease or projection, no matter how complex.

# IMPORTANT NOTE

The key to using Investor Pro is learning to use Projection Wizard

Once you have learnt how to use Projection Wizard you can quickly enter and project even the most complex and unusual lease arrangements.

# Entering data in the Revenue and Expenses Grids. Single Entries versus projections

# Single Entries. Enter directly in the Grid

If you are entering single entries such as \$ 134,000 in Year 1 Feb and \$160,000 in Year 1 April, make these single entries directly in the grid as follows;

| - | Expenses    |              |     |            |            |            |            |
|---|-------------|--------------|-----|------------|------------|------------|------------|
|   | Description | Entry Choice | Qty | Year 1 Jan | Year 1 Feb | Year 1 Mar | Year 1 Apr |
| 1 | Maintenance | Amount 🗾     |     | \$0        | \$ 17,500  | \$0        | \$ 21,600  |

You can edit or change the Single Entry directly in the grid.

# Entry followed by a Projection

If you wish to enter and then project the entry, don't enter the entry directly in the grid. Use Projection Wizard.

To open Projection Wizard click on the Projection Wizard button

Projection Wizard Projection Description

# **Projection Wizard Grid example**

| ſ | Projection              |                        |              |          |       |           |        |     |          |             |
|---|-------------------------|------------------------|--------------|----------|-------|-----------|--------|-----|----------|-------------|
|   |                         |                        |              | Start    | Date  | Γ Ti      | me Per | iod |          |             |
|   | Paid                    | Project<br>Entry Using | Entry        | Year     | Month | To<br>End | Yrs    | Mos | Increase | Cont. Proj. |
|   | Monthly for 12 Months 🖃 | Annual Compounding 🔄   | \$ 10,000.00 | Year 1 🖃 | Jan 🗾 |           | 11 🖃   | 0 🖃 | 3.00%    |             |

The Projection Description button allows you to see a description of the entry and projection.

| 6 | Projection [     | Description                                                                                         |
|---|------------------|----------------------------------------------------------------------------------------------------|
|   | Maintenance      |                                                                                                    |
|   | Entry Choice: \$ | per Month                                                                                           |
|   | Year 1 Jan       | \$10,000.00 per Month paid monthly for 12 months<br>Compounding at 3.00% per year for next 10 years |

The results from Projection Wizard are displayed in the Revenue or Expense grid and are greyed out indicating that in cell is part of a projection.

Changes are made in the Projection Wizard. To make a change to a projection, double click on one of the greyed out cells in the grid or click on the Projection Wizard button to display the Projection Wizard

| Maintenance   | \$ per Mo | <b>v</b> | \$ 10,000.00 | \$ 10,000.00 |
|---------------|-----------|----------|--------------|--------------|
| mainternation | φ por mo  |          | \$ 10,000.00 | 4,10,000,001 |
|               |           |          |              |              |

# The quickest way to learn how Projection Wizard works is to enter the following example

| Template:        | Invest Rental Units |
|------------------|---------------------|
| Analysis Period: | 10 years            |
| Folder:          | Expenses            |
| Description:     | Maintenance         |
| Entry Choice:    | Amount              |

\$10,000 per Month for the 12 months then increasing at 3.00% compounding until the end of the Analysis Period

# Steps

1. Open the template "Invest Rental Units" and enter the Analysis Period of 10 years

### Investit Software Inc. www.investitsoftware.com

| 💼 Enter or Change | e Analysis Per | iod 🛛 🔀      |
|-------------------|----------------|--------------|
| Current Value     | 1              | years        |
| New Value         | 10             | years        |
| <u>0</u> K        | <u>C</u> ancel | <u>H</u> elp |

- 2. Open the Expenses Folder
- 3. Click on the Maintenance row
- 4. Click on the Projection wizard button to display the Projection Wizard

| Projection wizard                                                                                      |                           |         |          |       |           |        |     |          |             |          |
|----------------------------------------------------------------------------------------------------|---------------------------|---------|----------|-------|-----------|--------|-----|----------|-------------|----------|
| Entry Information                                                                                      |                           |         |          |       |           |        |     |          |             |          |
| <ul> <li>Entry Information</li> <li>Description: Maintenar</li> <li>Entry Choice: \$ per Mo</li> </ul> | nce                       |         |          |       |           |        |     |          |             |          |
| Entry Choice: \$ per Mo                                                                                |                           |         |          |       |           |        |     |          |             |          |
|                                                                                                    |                           |         |          |       |           |        |     |          |             |          |
|                                                                                                    |                           |         |          |       |           |        |     |          |             |          |
|                                                                                                    |                           |         | Start    | Date  | Ti        | me Per | iod |          |             |          |
| Projection<br>Paid<br>Monthly                                                                          | Project<br>Entry Using    | Entry   | Year     | Month | To<br>End | Yrs    | Mos | Increase | Cont. Proj. |          |
| Monthly 🗹 🤇                                                                                            | Constant (Fill Right) 🛛 🗾 | \$ 0.00 | Year 1 🖃 | Jan 🗾 |           | 1 🖃    | 0 🖃 |          |             | <u> </u> |
|                                                                                                    |                           |         |          |       |           |        |     |          |             |          |

5. In the "Paid" column" select the "Monthly for 12 Months" option

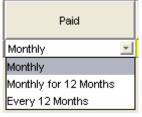

6. In the "Project Entry Using..." column select the "Annual Compounding" option

| Project<br>Entry Using |   |
|------------------------|---|
| Annual Compounding     | Ŧ |
| Constant (Fill Right)  |   |
| Annual Compounding     |   |
| Uniform % Increase     |   |
| Uniform \$ Increase    |   |
| Stepped Projection     |   |
| Enter Yr. by the Month |   |
| Single Entry. No Proj. |   |

7. In the "Entry" column enter the starting Amount of "\$10,000"

- 8. In the "Time Period Column" click on the "To End Button" will automatically project until the end of the Analysis Period
- 9. In the "Increase" column enter the Annual Compounding Rate of 3.00%

The completed Projection Wizard is;

| Γ | Projection              |                        |              |          |       |           |        |     |          |             |
|---|-------------------------|------------------------|--------------|----------|-------|-----------|--------|-----|----------|-------------|
|   |                         |                        |              | Start    | Date  | Γ Ti      | me Per | iod |          |             |
|   | Paid                    | Project<br>Entry Using | Entry        | Year     | Month | To<br>End | Yrs    | Mos | Increase | Cont. Proj. |
|   | Monthly for 12 Months 🗾 | Annual Compounding 📃 💌 | \$ 10,000.00 | Year 1 🗾 | Jan 🗾 |           | 11 🖃   | 0 🖃 | 3.00%    |             |

10. To see what you have entered and projected click on the Projection Description button

| 8 | Projection [     | Description                                      |
|---|------------------|--------------------------------------------------|
|   | Maintenance      |                                                  |
|   | Entry Choice: \$ | per Month                                        |
|   | Year 1 Jan       | \$10,000.00 per Month paid monthly for 12 months |
|   |                  | Compounding at 3.00% per year for next 10 years  |

11. Click on the "Ok" button. The results in the Expense grid are;

| Maintenance \$ per Mo 🔄 🗹 \$10,000.00 \$10,000.00 | Maintenance 🛛 💲 per Mo 🗾 | Image: A state of the state of the state | \$ 10,000.00 |  |
|---------------------------------------------------|--------------------------|----------------------------------------------------------------------------------------------------|--------------|--|
|---------------------------------------------------|--------------------------|----------------------------------------------------------------------------------------------------|--------------|--|

Notice that the projection is greyed out. Changes to the projection have to be made in the Projection Wizard.

To change the projection, double click on the greyed out section of the row or on the Projection Description button. This will take you to the Projection Wizard where you can change or modify the entry and projection.

# Projection Wizard. What does each Column options do?

| Entry Informat  | ion     |                        |       |               |               |                  |               |            |          |             |  |
|-----------------|---------|------------------------|-------|---------------|---------------|------------------|---------------|------------|----------|-------------|--|
| Description:    | Mainten | ance                   |       |               |               |                  |               |            |          |             |  |
| Entry Choice:   | \$perMo | )                      |       |               |               |                  |               |            |          |             |  |
|                 |         |                        |       |               |               |                  |               |            |          |             |  |
| Projection —    |         |                        |       | Start         | Date          | Tii              | me Per        | iod        |          |             |  |
| Projection Paid |         | Project<br>Entry Using | Entry | Start<br>Year | Date<br>Month | Tii<br>To<br>End | me Per<br>Yrs | iod<br>Mos | Increase | Cont. Proj. |  |

"Entry Information" frame. Describes the entry and shows the Entry Choice made in the Revenue or Expense grid;

Description: Maintenance Entry Choice: \$ per M

"Paid" column. Allows you to choose how the entry will be paid or entered.

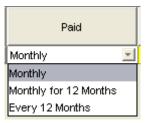

**Paid "Monthly**" The payment is made, projected and calculated monthly regardless of the Entry Choice. The calculation is based on a monthly payment even if the Entry Choice is \$ per year or \$ per Sq Ft per Yr.

As an example, if the entry is 12,000 per year paid monthly, the monthly payment is 12,000/12 = 1,000

\$12,000 per Yr "Paid Monthly" is the same as \$1,000 per month paid monthly

# Example No. 1

Entry Choice: Amount. Paid: Monthly Entry: \$10,000 Year 1 Jan The \$10,000 paid monthly will be projected based on the selection in the "Project Entry Using..." column.

# Example No. 2

Entry Choice:\$ per Sq Ft per Yr.Quantity:5,000 Sq. FtPaid:MonthlyEntry:\$12.00

The \$12.00 per Yr paid monthly will be projected based on the selection in the "project Entry Using..." column.

**Important Note:** \$12 per Sq Ft per Yr paid monthly is equivalent to entering \$1.00 per Sq Ft per Mo

**Paid "Monthly for 12 Months"** The payment is made each month for 12 months and then projected using the "Project Using options..." This is likely the most common method of entering and projection revenues and expenses.

As an example, \$12 per Sq Ft per Yr paid monthly for 12 months starting Year 1 Jan means that the payment for the first 12 months (year 1 Jan to Dec) is based on \$12 per Sq Ft per Yr which is equivalent to \$1.00 per Sq Ft per Month.

This is very common way of expressing lease rates which the lease rate is quoted an annual basis but paid monthly

As an example, a lease \$12.00 per Sq Ft paid monthly is the same as \$1.00 per Sq Ft per Mo. If the rentable area is 1,000 Sq Ft the monthly payment is (\$12.00/12) x 1,000 which is \$1,000 per month.

# Example:

| Template:        | Invest Office                                                 |
|------------------|---------------------------------------------------------------|
| Analysis Period: | 10 Years                                                      |
| Folder:          | Expenses                                                      |
| Description:     | Maintenance                                                   |
| Entry Choice:    | \$ per Mo                                                     |
| Starting Date:   | Year 1 Jan                                                    |
| Starting Amount: | \$12,000 per Mo paid monthly for 12 months then increasing at |
|                  | 4.00% compounding for 3 years.                                |

## Steps:

- 1. Open an "Invest Office" template
- 2. Set the Analysis Period to 10 Years
- 3. Click on the "Expenses" folder
- 4. Click on the "Maintenance" row
- 5. Click on the "Projection Wizard" button
- 6. In "Projection Wizard" dialog make the following entries:

| Paid:                | "Monthly for 12 Months"    |
|----------------------|----------------------------|
| Project Entry Using: | "Annual Compounding"       |
| Amount:              | \$12,000                   |
| Staring Date:        | Year 1 Jan                 |
| Time Period:         | 3 years                    |
| Increase             | 3.00% per year compounding |

The entries in Projection Wizard are:

| Projection              |                        |            |          |            |     |     |     |          |             |
|-------------------------|------------------------|------------|----------|------------|-----|-----|-----|----------|-------------|
|                         | Start                  | Date       | Τi       | me Per     | iod |     |     |          |             |
| Paid                    | Project<br>Entry Using | ´ Amount I |          | Year Month |     | Yrs | Mos | Increase | Cont. Proj. |
| Monthly for 12 Months 🗾 | Annual Compounding     | \$ 12,000  | Year 1 🖃 | Jan 🗾      |     | 3 🗾 | 0 🖃 | 3,00%    |             |

7. To see what you have entered and projected click on the Projection Description button

Projection Description

| 🕮 Pro | jection De                       | scription | l            |                                                | × |
|-------|----------------------------------|-----------|--------------|------------------------------------------------|---|
| Entry | enance<br>Choice: \$ p(<br>1 Jan | \$12,000. |              | monthly for 12 months<br>year for next 2 years |   |
|       | <u>O</u> ł                       |           | Print Report | Help                                           |   |

The resulting calculations are:

| Yr | Jan    | Feb    | Mar    | Apr    | Мау    | June   | July   | Aug    | Sept   | Oct    | Nov    | Dec    |
|----|--------|--------|--------|--------|--------|--------|--------|--------|--------|--------|--------|--------|
| 1  | 12,000 | 12,000 | 12,000 | 12,000 | 12,000 | 12,000 | 12,000 | 12,000 | 12,000 | 12,000 | 12,000 | 12,000 |
| 2  | 12,360 | 12,360 | 12,360 | 12,360 | 12,360 | 12,360 | 12,360 | 12,360 | 12,360 | 12,360 | 12,360 | 12,360 |
| 3  | 12,731 | 12,731 | 12,731 | 12,731 | 12,731 | 12,731 | 12,731 | 12,731 | 12,731 | 12,731 | 12,731 | 12,731 |
| 4  | 13.113 | 13.113 | 13.113 | 13.113 | 13.113 | 13.113 | 13.113 | 13.113 | 13.113 | 13.113 | 13.113 | 13.113 |

Paid "Every 12 Months" The payment is made every 12 months.

As an example, property taxes are paid in July each year.

# Example:

| Description:         | Property Taxes             |
|----------------------|----------------------------|
| Entry Choice:        | Amount                     |
| Paid:                | Every 12 months            |
| Project Entry Using: | Annual Compounding         |
| Entry:               | \$9,000                    |
| Staring Date:        | Year 1 July                |
| Increasing"          | 3.00% per year compounding |
| Time Period:         | 4 years                    |

The entries in Projection Wizard are:

| - P | Projection          |                        |          |          |        |           |     |     |          |             |
|-----|---------------------|------------------------|----------|----------|--------|-----------|-----|-----|----------|-------------|
|     |                     | Start                  | Date     | Ti       | me Per | iod       |     |     |          |             |
|     | Paid                | Project<br>Entry Using | Amount   | Year     | Month  | To<br>End | Yrs | Mos | Increase | Cont. Proj. |
|     | Every 12 Months 📃 🗾 | Annual Compounding 📃 🗾 | \$ 9,000 | Year 1 🖃 | Jul 🗾  |           | 4 🖃 |     | 3.00%    |             |

The resulting calculations are:

| Yr | Jan | Feb | Mar | Apr | May | June | July  | Aug | Sept | Oct | Nov | Dec |
|----|-----|-----|-----|-----|-----|------|-------|-----|------|-----|-----|-----|
| 1  |     |     |     |     |     |      | 9,000 | -   | -    | -   | -   | -   |
| 2  | -   | -   | -   | -   | -   | -    | 9,270 | -   | -    | -   | -   | -   |
| 3  | -   | -   | -   | -   | -   | -    | 9,548 | -   | -    | -   | -   | -   |
| 4  | -   | -   | -   | -   | -   | -    | 9,834 | -   | -    | -   | -   | -   |

**Note:** The <u>-</u> indicates that the year and month are part of the projection.

View the Projection description by clicking on the "Projection Description" button

Projection Description

| Property Taxes       |                                                                     |  |  |
|----------------------|---------------------------------------------------------------------|--|--|
| Entry Choice: Amount |                                                                     |  |  |
| Year 1 Jul           | \$9,000 paid every 12 months                                        |  |  |
|                      | Compounding at 3.00% per year paid every 12 months for next 3 years |  |  |

"**Project Entry Using**" column is used for selecting the method of projecting the entry. The choice are;

Project Entry Using... Constant (Fill Right) Constant (Fill Right) Annual Compounding Uniform % Increase Uniform % Increase Stepped Proj. (Lease) Enter Yr. by the Month Single Entry. No Proj.

Constant (Fill Right). The entry is repeated to the right for the time period specified

"Annual Compounding". The entry is increased each year at the annual compounding rate entered.

**Note:** Annual Compounding is only available for "Paid Monthly for 12 Months" or "paid Every 12 Months. It is not available for "Paid Monthly.

**Example**: \$10,000 paid monthly for 12 months then increasing at 2.50% compounding per year

**Uniform % Increase.** The entry is increased by the % Increase.

**Example:** \$10,000 paid yearly then increasing at a Uniform % Increase of 4.00% year starting Year 1 Jan

The results are; Year 1 Jan \$10,000, Year 2 Jan 10,000 + 4.00% = 10,400Year 3 Jan  $10,000 + 4.00\% \times 2 = 10,800$  etc.

Uniform \$ Increase. The entry is increased by a fixed \$ amount.

**Example:** \$10,000 paid yearly increasing at a \$2,000 per year

The results are; Year 1 Jan \$10,000, Year 2 Jan \$10,000 + \$2,000 = \$12,000 Year 3 Jan \$12,000 + \$2,000 = \$14,000 **Stepped Proj. (Lease).** Is used to enter conventional lease where the payment is constant for the term of the lease.

The following diagram illustrates a Stepped Proj. (Lease) where the rent rate of \$10.00 per Sq Ft per Yr is constant for the first term of three years then increases to \$11.25 for the second term four years. The increase in this case is base on the first term rate of \$10.00 increasing at 4.00% compounding per year for three years to \$11.25 per Sq. Ft per Yr.

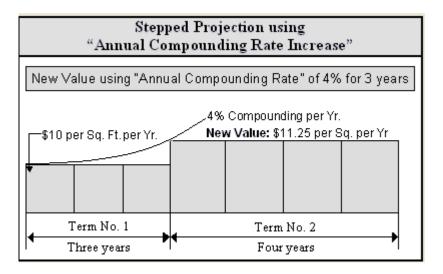

# Example

Revenue Grid entries Description: Base Rent Entry Choice: \$ per Sq Ft per Yr Quantity: 4,000 Sq. Ft

# **Projection Wizard entries**

| Rent Rate:                 | First Term: \$24.00 per Sq Ft per Yr   |
|----------------------------|----------------------------------------|
| No. of Term:               | 3                                      |
| Time period for each term: | 3 years                                |
| Increase at End of Term:   | Based on "Annual Compounding Increase" |
| Increase End of Term 1:    | 3.00% compounding per year for 3 years |
| Increase End of Term 2:    | 4.00% compounding per year for 3 years |
|                            |                                        |

# **Projection Wizard Steps.**

- 1. Select "Project Using..." Stepped Proj. (Lease) option
- 2. Select the method for calculating the increase at the "End of the Term" which is "Annual Compounding Rate Increase" option
- 3. Enter the Number of Term.: 3

Note. The Number of Terms cannot be less than 2

4. Click on the Ok button

### Stepped Projection

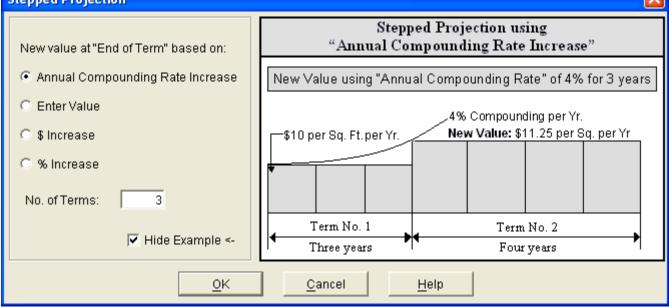

In the Projection Wizard screen make the following entries and selections;

- 5. Enter Column. \$24.00 in row No. 1
- 6. Term 1 set the "Time Period" to 3 years and "Increase" column to 3.00%
- 7. Term 2 set the "Time Period" to 3 years and "Increase" column to 4.00%
- 8. Term 3 set the "Time Period" to 3 years

### Projection Start Date Time Period Project То Paid Year Cont. Proj. Entry Term Month Yrs Mos Increase Entry Using... End Monthly Stepped Proj. (Lease) -\$ 24.00 Year1 🗾 Jan Ŧ **\_** 0 -3.00% 1 3 Year 4 Jan - I O -4.00% 2 3 3 🗹 0 3 Year 7 Jan -

Click on the Projections Description Wizard button to view the entry and projection descriptions.

| 🕮 Projecti                | on Description                                                                                          |
|---------------------------|----------------------------------------------------------------------------------------------------|
| Base Rent<br>Entry Choice | e: \$ per Sq. Ft per Year                                                                               |
| Quantity: 0               |                                                                                                    |
| Year 1 Jan                | Stepped Projection (Lease)                                                                              |
|                           | Term 1: \$24.00 per Sq. Ft per Year paid monthly for 3 years                                            |
|                           | Term 2: Increased by 3.00% compounding per year to \$26.23 per Sq. Ft per Year paid monthly for 3 years |
|                           | Term 3: Increased by 4.00% compounding per year to \$29.50 per Sq. Ft per Year paid monthly for 3 years |
|                           | OK Print Report Help                                                                                    |

# Enter Yr. by the Month

Allows you to make entries that change during the year to then to project them into the future. "Enter Yr. by the Month" is ideal for making entries that follow seasonal patterns which occur in the tourist industry such as hotel room rates, shopping center retail sales for calculating % Rent etc.

# Example:

An apartment building in a seaside resort rents the 22 two bedroom units on a monthly basis. The rents vary based on the time of the year as follows;

# **Revenue Grid**

| Analysis Period: | 4 years           |
|------------------|-------------------|
| Description:     | Two Bedroom Units |
| Entry Choice:    | Amount            |

| Year 1 | Monthly<br>Rent |
|--------|-----------------|
| Jan    | \$1,200         |
| Feb    | \$1,200         |
| Mar    | \$1,200         |
| Apr    | \$1,200         |
| May    | \$2,500         |
| June   | \$4,800         |
| July   | \$4,800         |
| Aug    | \$4,800         |
| Sept   | \$1,200         |
| Oct    | \$1,200         |
| Nov    | \$2,500         |
| Dec    | \$3,000         |

Then increasing at 4.00% compounding per year

# Entry Steps

# **Revenue grid**

- 1. Description: Two Bedroom Units
- 2. Entry Choice: \$ per Unit per Mo
- 3. Click on Projection Wizard button

# **Projection Wizard**

- 4. Select Project Entry Using "Enter Yr, By the Month"
- 5. Enter the monthly rental rates in the "Enter Yr. By the Month' grid

Enter Year by the Month
 Starting Year
 Year 1

| Starting Year  | Year 1 💌     |  |  |  |  |  |  |  |
|----------------|--------------|--|--|--|--|--|--|--|
| Starting Month | Jan 💌        |  |  |  |  |  |  |  |
| Month          | Monthly Rate |  |  |  |  |  |  |  |
| Year 1 - Jan   | \$ 1,200.00  |  |  |  |  |  |  |  |
| Year 1 - Feb   | \$ 1,200.00  |  |  |  |  |  |  |  |
| Year 1 - Mar   | \$1,200.00   |  |  |  |  |  |  |  |
| Year 1 - Apr   | \$1,200.00   |  |  |  |  |  |  |  |
| Year 1 - May   | \$ 2,500.00  |  |  |  |  |  |  |  |
| Year 1 - Jun   | \$ 4,800.00  |  |  |  |  |  |  |  |
| Year 1 - Jul   | \$ 4,800.00  |  |  |  |  |  |  |  |
| Year 1 - Aug   | \$ 4,800.00  |  |  |  |  |  |  |  |
| Year 1 - Sep   | \$1,200.00   |  |  |  |  |  |  |  |
| Year 1 - Oct   | \$ 1,200.00  |  |  |  |  |  |  |  |
| Year 1 - Nov   | \$ 2,500.00  |  |  |  |  |  |  |  |
| Year 1 - Dec   | \$ 2,500.00  |  |  |  |  |  |  |  |

- 6. Click on the "Cont. Proj check box to add the next row
- 7. Click on the "To End"
- 8. Enter 4.00% in the Increase column

Following resulting entries and projections are;

| Yr | Jan   | Feb   | Mar   | Apr   | Мау   | June  | July  | Aug   | Sept   | Oct   | Nov   | Dec    |
|----|-------|-------|-------|-------|-------|-------|-------|-------|--------|-------|-------|--------|
| 1  | 1,200 | 1,200 | 1,200 | 1,200 | 2,500 | 4,800 | 4,800 | 4,800 | 1,200  | 1,200 | 2,500 | 3,000  |
| 2  | 1,248 | 1,248 | 1,248 | 1,248 | 2,600 | 4,992 | 4,992 | 4,992 | 12,360 | 1,248 | 2,600 | 12,360 |
| 3  | 1,747 | 1,747 | 1,747 | 1,747 | 2,704 | 5,192 | 5,192 | 5,192 | 12,731 | 1,747 | 2,704 | 12,731 |
| 4  | 1,817 | 1,817 | 1,817 | 1,817 | 2,812 | 5,399 | 5,399 | 5,399 | 13.113 | 1,817 | 2,812 | 13.113 |

I

| - | Projection |                          |       |          |       |           |        |     |          |             |
|---|------------|--------------------------|-------|----------|-------|-----------|--------|-----|----------|-------------|
|   |            |                          |       | Start    | Date  | Ti        | me Per | iod |          |             |
|   | Paid       | Project<br>Entry Using   | Entry | Year     | Month | To<br>End | Yrs    | Mos | Increase | Cont. Proj. |
|   | Monthly 🗾  | Enter Yr. by the Month 📃 |       | Year 1 🖃 | Jan 🗾 |           |        |     |          |             |
|   |            | Annual Compounding 📃 🔄   |       | Year 2   | Jan   | <b>v</b>  | 12 🖃   | 0 - | 4.00%    |             |

Click on the "Projection Wizard" button the view a description of the entries

| 🕮 Projec     | tion Des                            | cription                                                            |  |  |  |  |  |  |  |  |
|--------------|-------------------------------------|---------------------------------------------------------------------|--|--|--|--|--|--|--|--|
| Tue head     | Two bedroom Units                   |                                                                     |  |  |  |  |  |  |  |  |
|              |                                     |                                                                     |  |  |  |  |  |  |  |  |
|              | Entry Choice: \$ per Unit per Month |                                                                     |  |  |  |  |  |  |  |  |
| Quantity: 26 |                                     |                                                                     |  |  |  |  |  |  |  |  |
| Monthly Rate |                                     |                                                                     |  |  |  |  |  |  |  |  |
| Year 1       | Jan                                 | \$1,200.00                                                          |  |  |  |  |  |  |  |  |
|              | Feb                                 | 1,200.00                                                            |  |  |  |  |  |  |  |  |
|              | Mar                                 | 1,200.00                                                            |  |  |  |  |  |  |  |  |
|              | Apr                                 | 1,200.00                                                            |  |  |  |  |  |  |  |  |
|              | May                                 | 2,500.00                                                            |  |  |  |  |  |  |  |  |
|              | Jun                                 | 4,800.00                                                            |  |  |  |  |  |  |  |  |
|              | Jul                                 | 4,800.00                                                            |  |  |  |  |  |  |  |  |
|              | Aug                                 | 4,800.00                                                            |  |  |  |  |  |  |  |  |
|              | Sep                                 | 1,200.00                                                            |  |  |  |  |  |  |  |  |
|              | Oct                                 | 1,200.00                                                            |  |  |  |  |  |  |  |  |
|              | Nov                                 | 2,500.00                                                            |  |  |  |  |  |  |  |  |
|              | Dec                                 | 2,500.00                                                            |  |  |  |  |  |  |  |  |
|              | then Co                             | ompounding at 4.00% per year paid every 12 months for next 12 years |  |  |  |  |  |  |  |  |

# Editing entries in the Enter Yr, By the Month grid

If you need to modify any of the entries click on the Edit Enter Year by the Month button to display the grid

**Single Entry. No. Proj.** This option allows you to enter a specific entry in a specific month. A single Entry cannot be projected. You can also enter Single Entries directly in the Revenue or Expense grids.

# More complex Projection Example. Using the "Cont:" and "New Projection Features"

This example shows you how to use "Cont:" to continue a project and "new" to start a new projection.

Analysis Period: 15 years

# **Revenue Grid**

| Description:  | Base Rent           |
|---------------|---------------------|
| Entry Choice: | \$ per Sq Ft per Yr |
| Quantity:     | 12,000 Sq Ft        |

# **Projection Wizard**

Starting Date: Year 1 Jan \$20 Per Sq Ft per Yr paid monthly for 12 months. Then increasing at 3.00% per year compounding for 3 more years, the increasing at 4.00% compounding for 2 more year.

The space will be vacant for the first 6 months of Year 7 from Jan to June. Then a new lease has been arranged as follows;

Starting Date:Year 7 JulyStarting Rate:\$27.00 per Sq. Ft per YrNo. of Terms:2Term No. 1:5 yearsTerm No. 2:3 yearsRenewal Rate based on Annual Compounding

Renewal rate at end of first term based on 3.50% per year compounding

# Steps

- 1. Open up any Investor "Invest" Template such as "Invest Office"
- 2. Set the Analysis Period to 20 years
- 3. Select Revenue Folder and enter the following in the first row;

| Description: Base Rent<br>Select Entry Choice: "\$ per Sq Ft per Yr"<br>Enter Quantity: 12,000 Sq. Ft<br>The complete grid is; |           |                      |   |        |  |  |  |  |
|----------------------------------------------------------------------------------------------------|-----------|----------------------|---|--------|--|--|--|--|
|                                                                                                    | Revenue   |                      |   |        |  |  |  |  |
| Description Entry Choice                                                                                                    |           |                      |   |        |  |  |  |  |
|                                                                                                    | Base Rent | \$ per Sq. Ft per Yr | - | 12,000 |  |  |  |  |

- 4. Click on the "Projection Wizard" Button
- 5. Paid Column: Select "Monthly for 12 Months"
- 6. Project Entry Using... Column: Select "Annual Compounding"
- 7. Entry Column: \$20.00

- 8. Time Period Column: 4 years (This also cover the first 12 months)
- 9. Increase Column: 3.00%
- 10. Check the "Cont. Proj." combobox to continue the projection
- 11. Project Entry Using... Column: Select "Annual Compounding"
- 12. Time Period Column: 2 years
- 13. Increase Column: 4.00%

The entries to this stage in the Projection Wizard grid are;

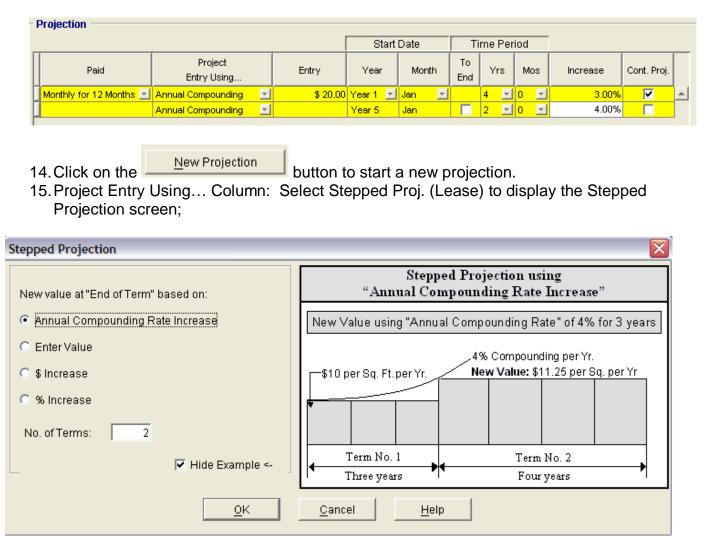

16. Click on the Ok button. Because the Lease Renewals will be based on Annual Compounding Increase and has 2 terms which are the default settings.

# Projection Wizard Grid

- 17. Entry Column: Enter \$27.00
- 18. Start Date Column: Set to Year 7 July
- 19. Set Term No. 1 Time Period to 5 years
- 20. Increase Column: Enter 3.50%
- 21. Next row set Term No. 2 Time Period to 3 years

| Projection              |                        |   |          |      |          |      |   |           |      |     |     |    |          |            |    |
|-------------------------|------------------------|---|----------|------|----------|------|---|-----------|------|-----|-----|----|----------|------------|----|
|                         |                        |   |          |      | Start    | Date |   | Ti        | me F | Per | iod |    |          |            |    |
| Paid                    | Project<br>Entry Using |   | Entry    | Term | Year     | Mont | h | To<br>End | Yn   | s   | M   | os | Increase | Cont. Proj | j. |
| Monthly for 12 Months 🗾 | Annual Compounding     | - | \$ 20.00 |      | Year 1 🗾 | Jan  | - |           | 4    | Ŧ   | 0   | Ŧ  | 3.00%    |            |    |
|                         | Annual Compounding     | - |          |      | Year 5   | Jan  |   |           | 2    | Ŧ   | 0   | +  | 4.00%    |            |    |
| Monthly 🗾               | Stepped Proj. (Lease)  | - | \$ 27.00 | 1    | Year 7 🖃 | Jul  | - |           |      | -   | 0   | -  | 3.50%    |            |    |
|                         |                        |   |          | 2    | Year 12  | Jul  |   |           | 1    | -   | 0   | -  |          |            |    |

To view a description of the entries and projections click on the Projection Description Button

## Projection Description

| Base Rent                            |                                                                                                    |  |  |  |  |  |
|--------------------------------------|----------------------------------------------------------------------------------------------------|--|--|--|--|--|
| Entry Choice: \$ per Sq. Ft per Year |                                                                                                    |  |  |  |  |  |
| Quantity: 12,00                      | 0                                                                                                    |  |  |  |  |  |
| Year 1 Jan                           | \$20.00 per Sq. Ft per Year paid monthly for 12 months                                                 |  |  |  |  |  |
|                                      | Compounding at 3.00% per year for next 3 years                                                         |  |  |  |  |  |
|                                      | then Compounding at 4.00% per year for next 2 years                                                    |  |  |  |  |  |
| Year 7 Jul                           | Stepped Projection (Lease)                                                                             |  |  |  |  |  |
|                                      | Term 1: \$27.00 per Sq. Ft per Year paid monthly for 5 years                                           |  |  |  |  |  |
|                                      | Term 2: Increased by 3.50% compounding per year to \$32.07 per Sq. Ft per Year paid monthly for 1 year |  |  |  |  |  |

The above example illustrates the versatility and power of Projection Wizard

# "Learning Projection Wizard is so important if you wish to fully utilize the analytical power of Investor Pro"